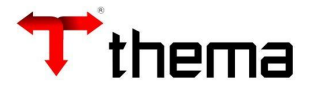

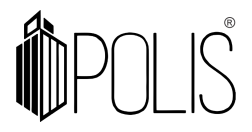

# **ADVERTÊNCIAS DO FORNECEDOR**

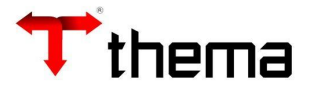

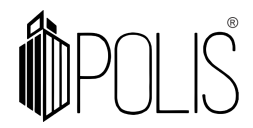

## **Advertência do Fornecedor**

Menu de Usuário

### Clicar em **Geral**.

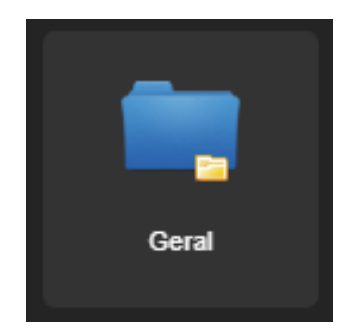

Clicar em **Cadastro Geral**.

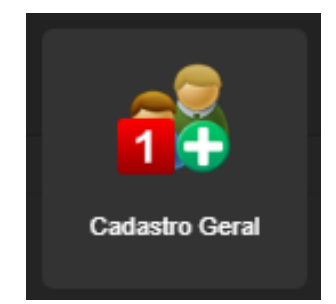

Clicar em **Localizar**.

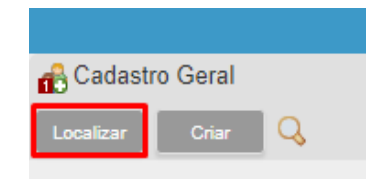

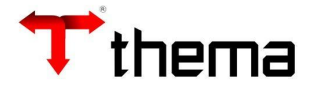

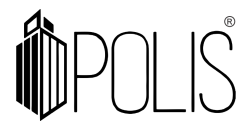

Poderá utilizar o **Filtro** ou **Localizar** nos campos principais destacados na imagem.

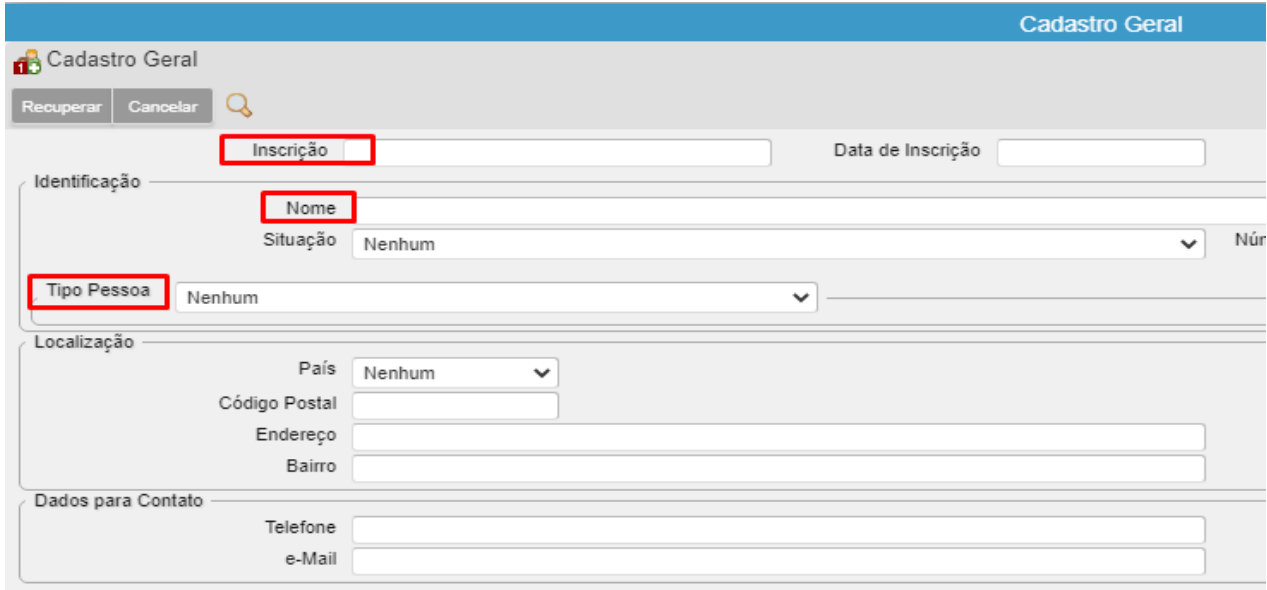

Após localizar o fornecedor, acessar o vinculado **Advertências do Fornecedor**

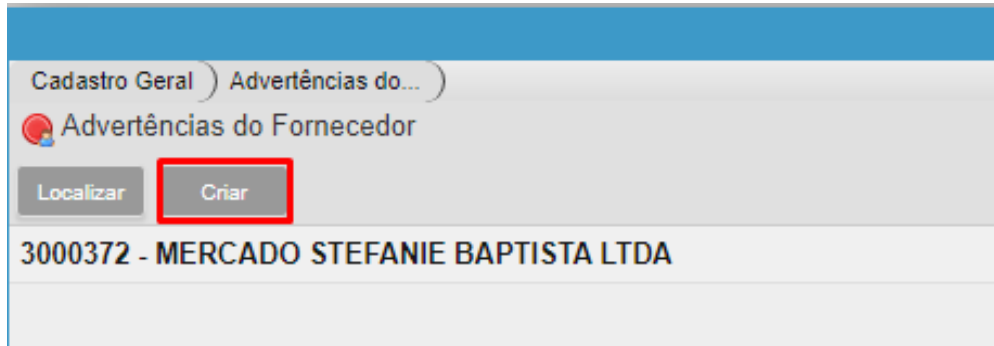

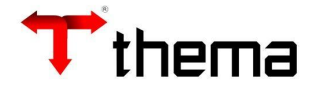

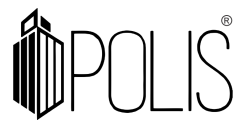

Para o cadastro da advertência, deverá ser cadastrado de forma prévia os tipos de penalidades que o órgão vai utilizar e quais ações o mesmo vai aplicar no sistema.

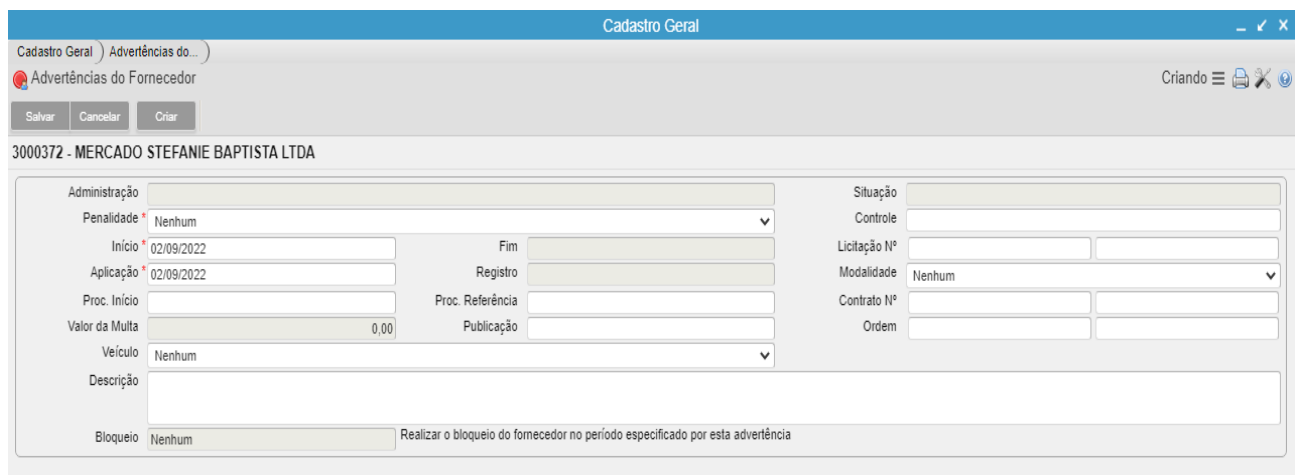

Acessar o programa **Tipos de Penalidade**.

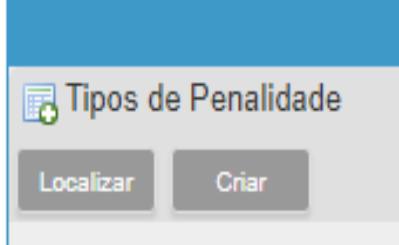

Criar ou Localizar de acordo com a demanda.

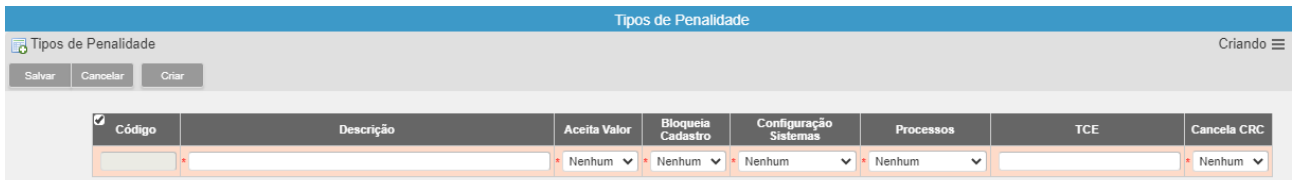

Cada coluna deverá ser preenchida, a fim de fazer a configuração e tratamento da advertência do fornecedor com o compras.

**Código** – Código da penalidade, é criado de forma automática após salvar a mesma;

**Descrição** – Descrição da penalidade, é incluída pelo usuário, não poderá ser alterada após salvar;

**Aceita Valor** – Informa se a penalidade vai aceitar o preenchimento de valor de multa, deverá ser selecionado as opções SIM ou NÃO;

**Bloqueia Cadastro** – Este tipo de penalizada pode Bloquear o fornecedor, deverá ser selecionado as opções SIM ou NÃO;

**Configuração Sistema** – Avisa ou Bloqueia a utilização de um fornecedor com está penalidade, deverá ser selecionado as opções NÃO USAR ou AVISA ou BLOQUEIA;

**Processo** – Verifica no processo advertido (registro da advertência) ou em todos os processos, deverá ser selecionado as opções NÃO USAR ou TODOS ou ADVERTIDO;

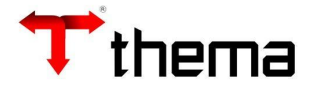

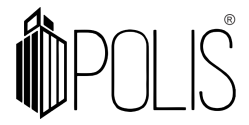

**TCE** – Código da penalidade do Tribunal de Contas;

**Cancela CRC** - Identifica se o tipo da penalidade está cancelando o CRC, deverá ser selecionado as opções SIM ou NÃO.

Utilizando como exemplo o Tipo de Penalidade **abaixo**, vamos observar seu comportamento dele no sistema.

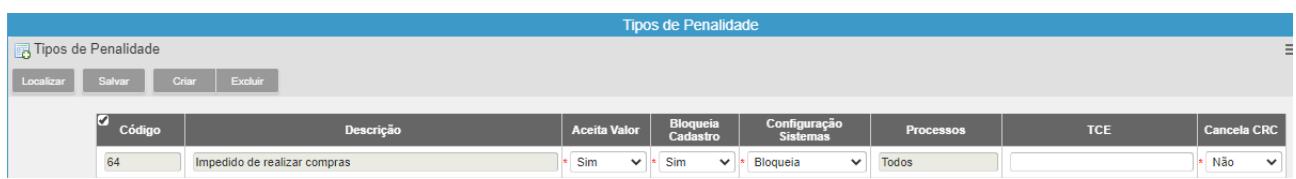

#### Penalidade **Impedido de realizar compras**:

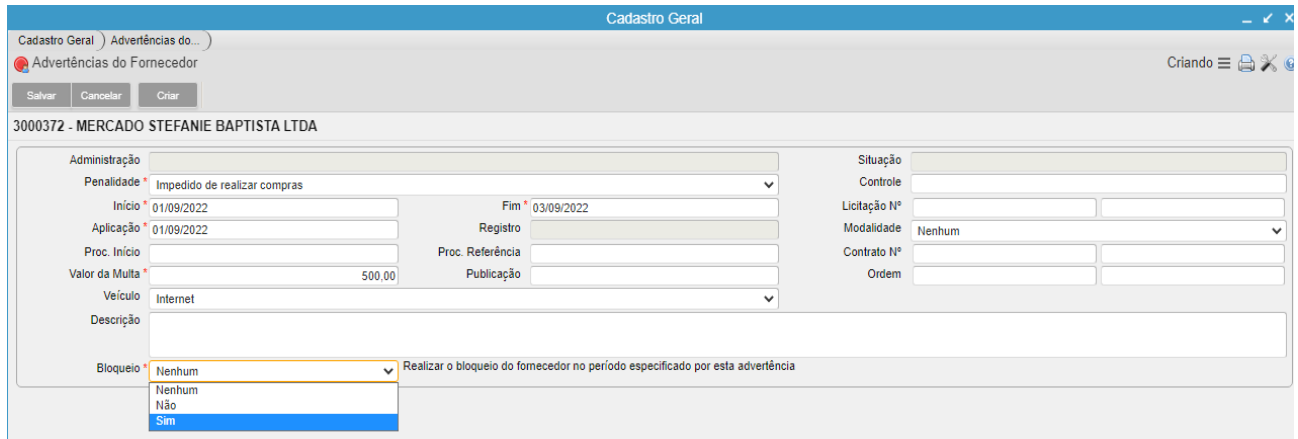

OBS: O campo mencionado "BLOQUEIO" contém como finalidade a realização de bloquear (quando estiver setado como Sim) e avisar(quando estiver setado como Não).

Selecionado **SIM**

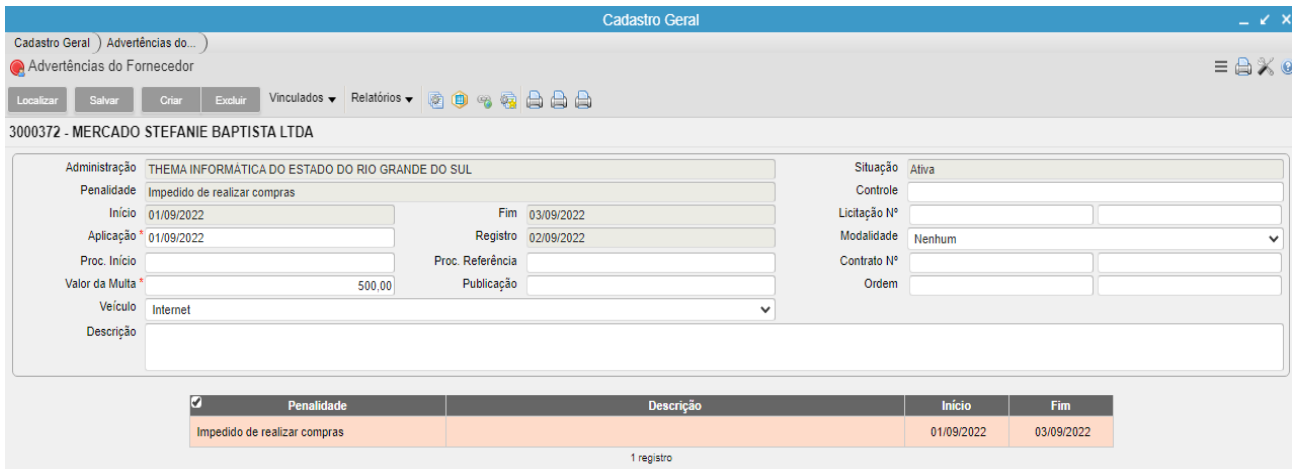

Ao tentar gerar ordem no **Pedido de Compra**, com fornecedor com advertência, no momento de gerar a **Ordem de Fornecimento** o sistema apresentará a imagem abaixo:

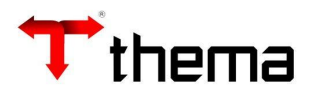

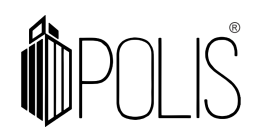

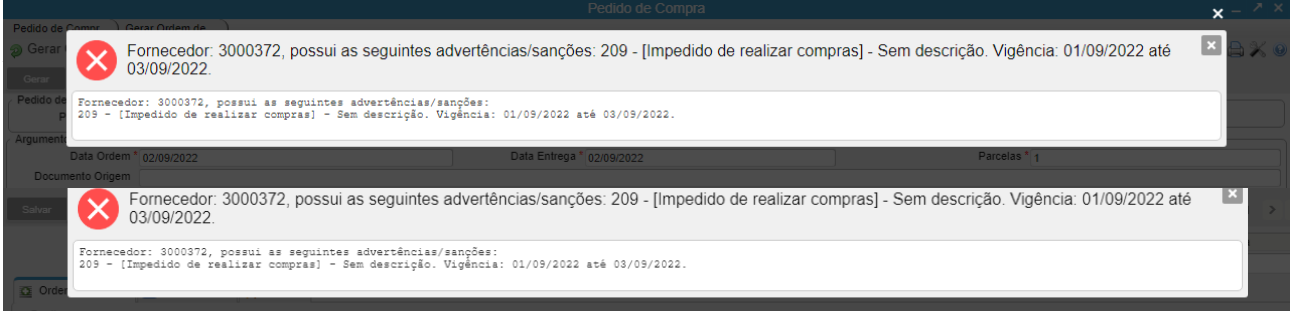

Ao tentar vincular o fornecedor a uma **Licitação > Participante**, o sistema apresentará a imagem abaixo:

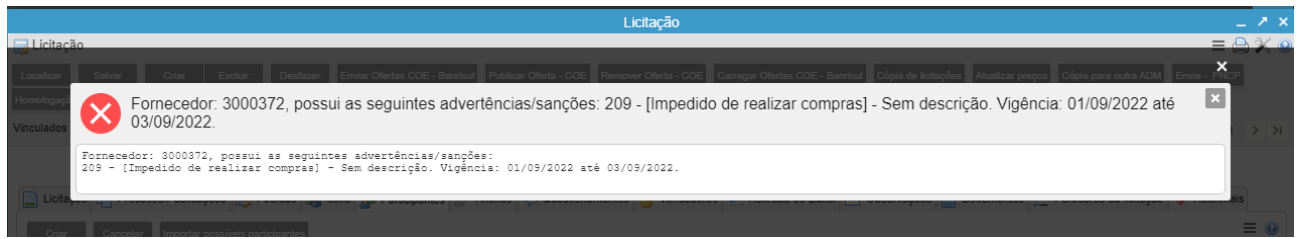

Utilizando como exemplo o Tipo de Penalidade **abaixo**, vamos observar seu comportamento dele no sistema.

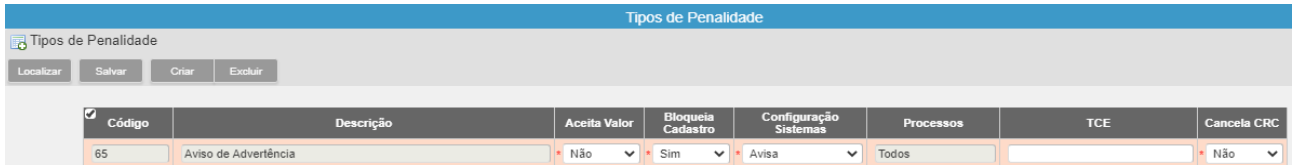

Penalidade **Aviso de Advertência**:

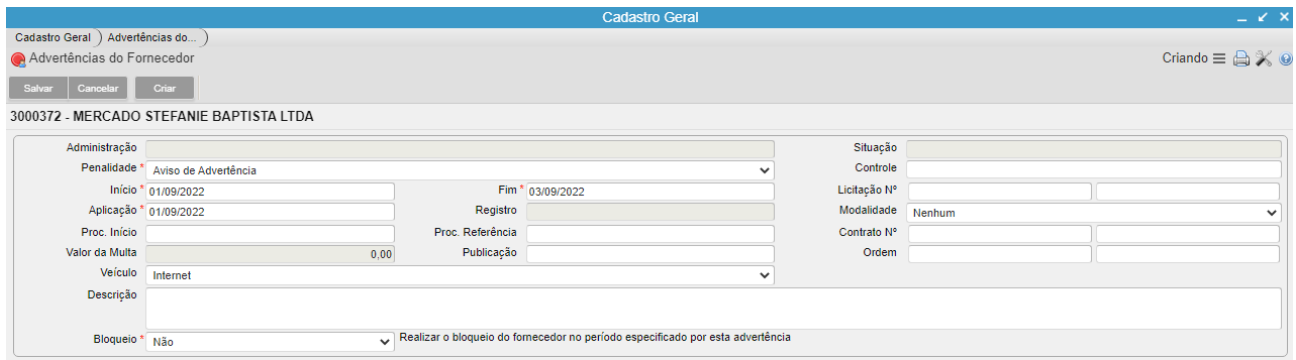

OBS: O campo mencionado "BLOQUEIO" contém como finalidade a realização de bloquear (quando estiver setado como Sim) e avisar(quando estiver setado como Não).

Selecionado **NÃO**

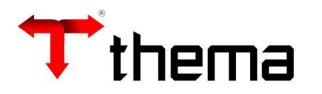

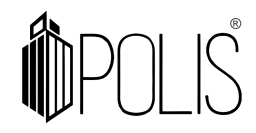

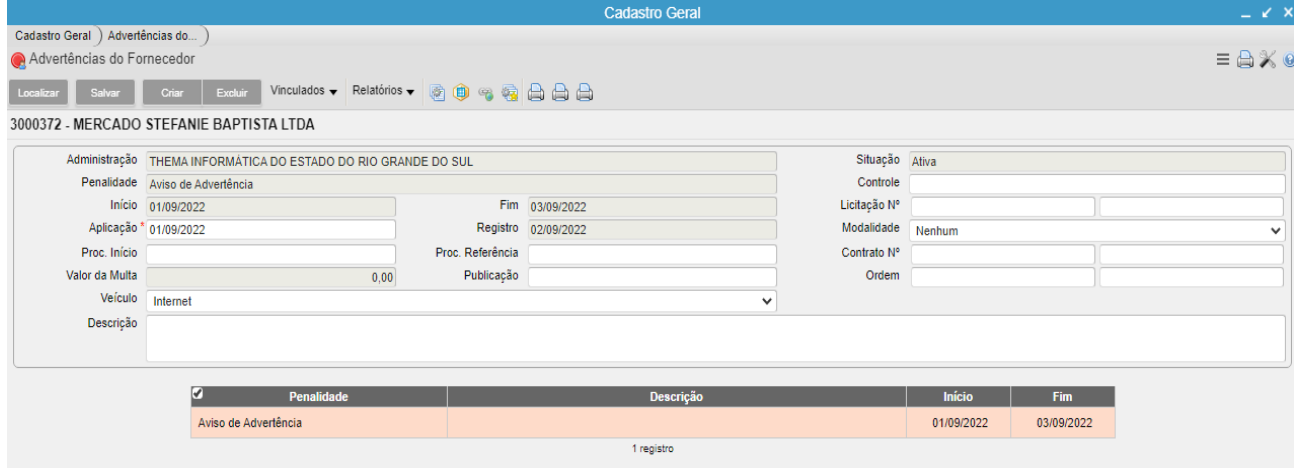

Ao tentar gerar ordem no **Pedido de Compra**, com fornecedor com advertência, no momento de gerar a **Ordem de Fornecimento** o sistema apresentará a imagem abaixo:

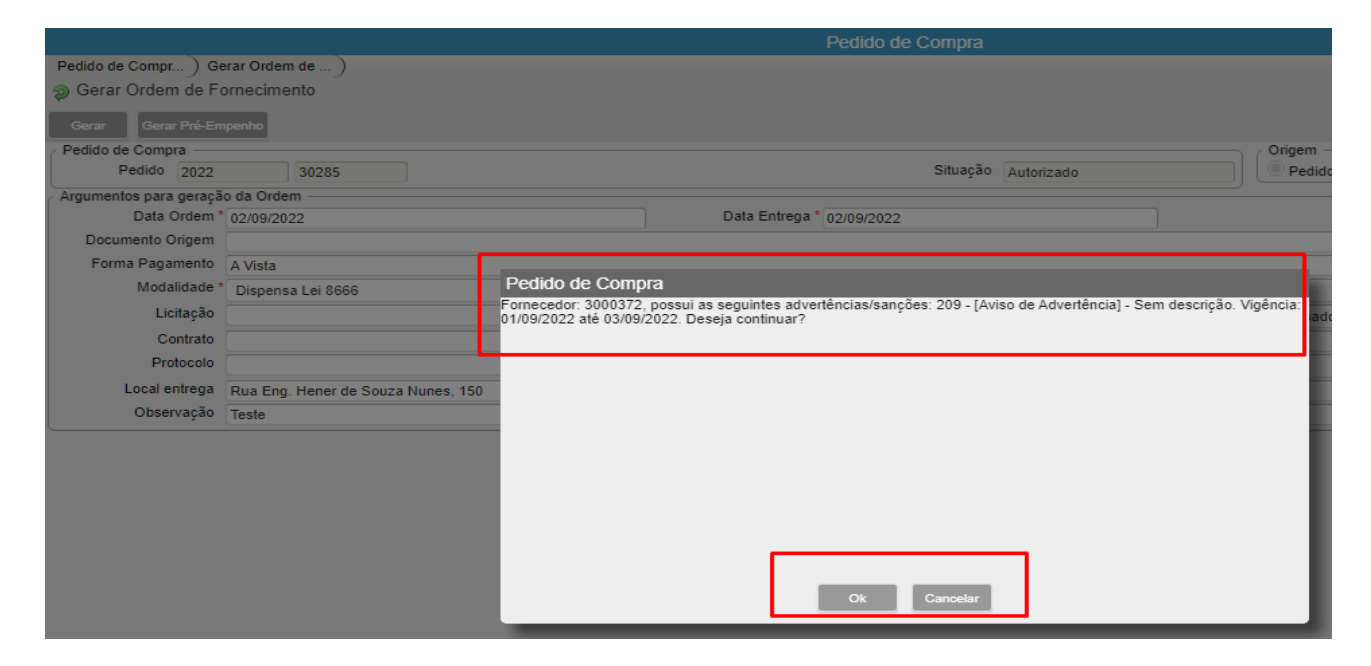

Ao vincular o fornecedor em uma **Ordem de Compra** e Salvar o sistema apresentará a imagem abaixo:

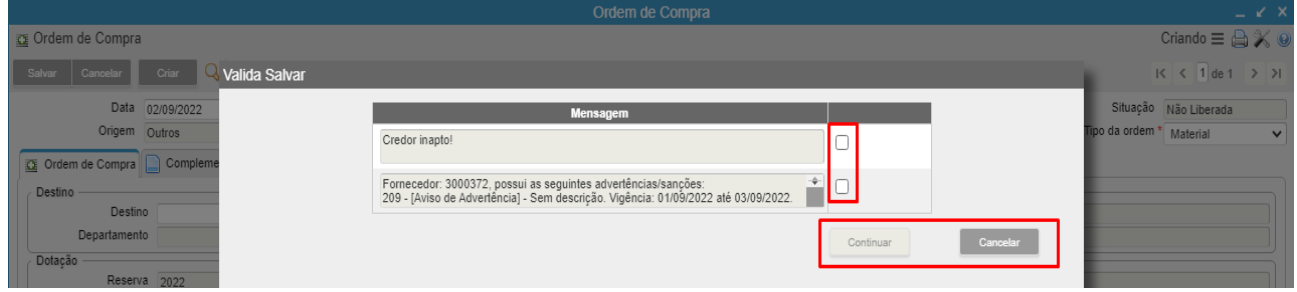

Ao tentar vincular o fornecedor a uma **Licitação > Participante**, o sistema apresentará a imagem abaixo:

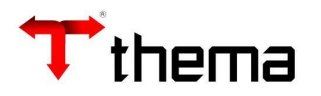

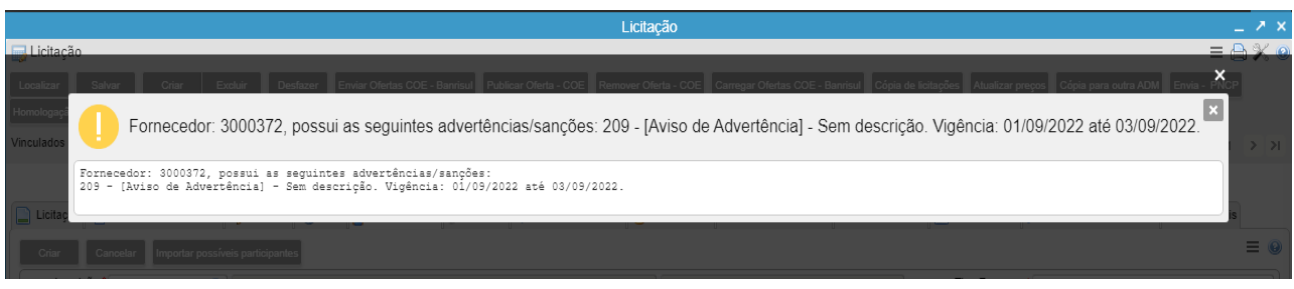

No programa **Contratos** existe o vinculado '671341-Advertências do Fornecedor', no mesmo é demonstrado as advertências cadastradas no fornecedor e se não tiver, é possível cadastrar que o mesmo será espelhado no programa Cadastro Geral.

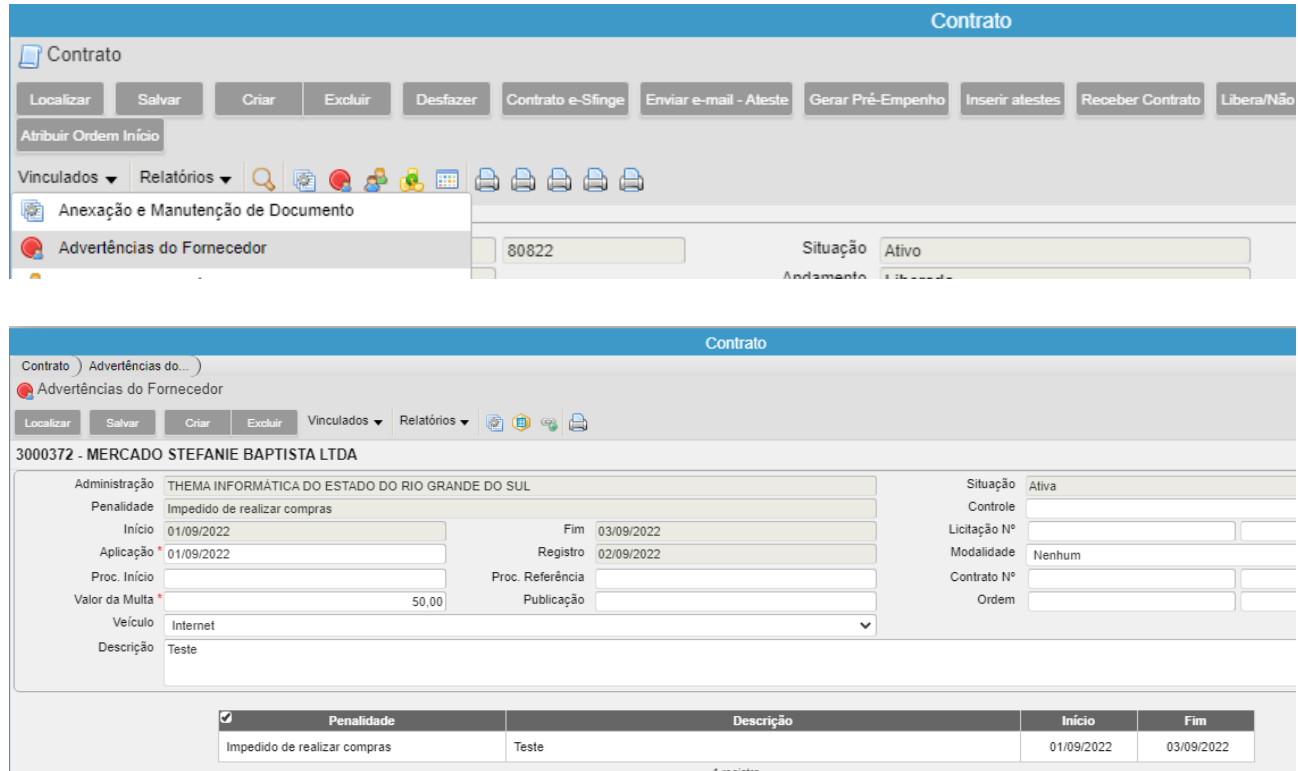

Ao tentar gerar ordem do **Contrato**, com fornecedor com advertência, no momento de gerar a **Gerar Ordem** o sistema apresentará a imagem abaixo:

Os alertas se repetem de acordo com o tipo de penalidade indicado no fornecedor.

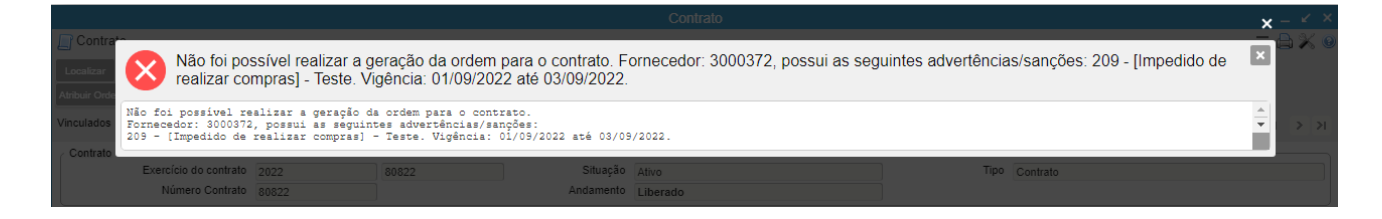

Os alertas exemplificados acima, poderão ser apresentados de forma diferente de acordo com o Tipo de Penalidade configurada e cadastrada no Fornecedor.